# **Лекція 3 Робота з діаграмами та графіками Microsoft Excel**

### **1. Графічне представлення даних у Еxcel**

В електронні таблиці включені спеціальні засоби, названі діловою графікою, які можуть табличні дані зобразити у графічному вигляді. Інформацію, що міститься в таблиці, можна у графічному вигляді зобразити порізному. Серед стандартних діаграм і графіків є такі: *гістограма, лінійчата, графік, кругова, точкова, з областями, кільцева, пелюсткова, поверхнева, бульбашкова, біржова, циліндрична, конічна, пірамідальна* (повний список можна розглянути у групі **Диаграммы**)*.* Крім того, Excel пропонує більше 20 нестандартних діаграм і графіків.

У системі Excel частина діаграм представлені на вкладці стрічки **Вставка**  у групі **Диаграммы** (рис. 3.1).

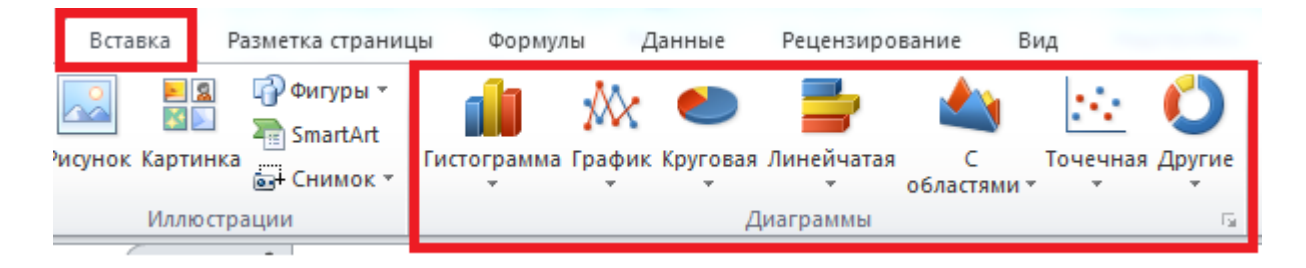

Рисунок 3.1 – Група **Диаграммы** на вкладці стрічки **Вставка**

## **2. Створення діаграми**

Щоб створити діаграму, спочатку слід вказати джерело даних. Підготуємо таблицю з результатами успішності студентів (рис. 3.2).

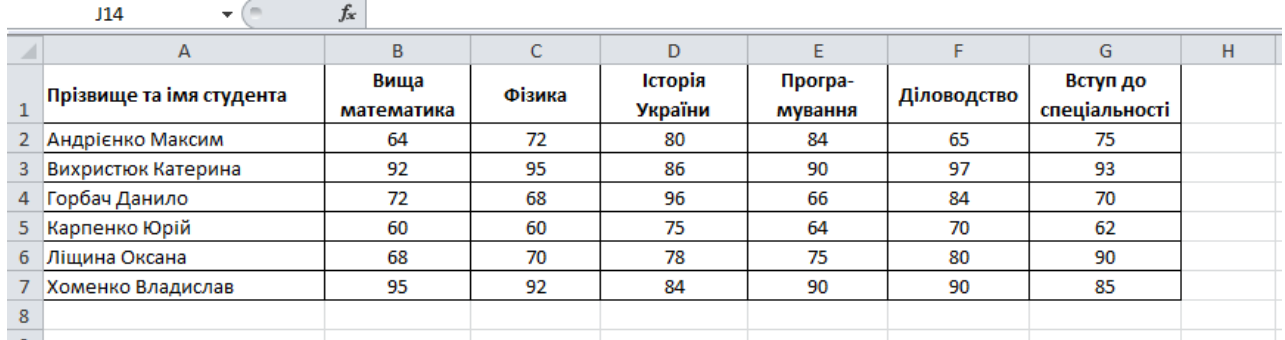

Рисунок 3.2 – Дані для створення діаграми

Тепер виділимо прямокутну область комірок A1:G7 і у групі **Диаграммы** на вкладці **Вставка** виберемо тип діаграми **Линейчатая**. У меню, що з'являється при цьому, виберемо **Линейчатая с группировкой** (рис. 3.3).

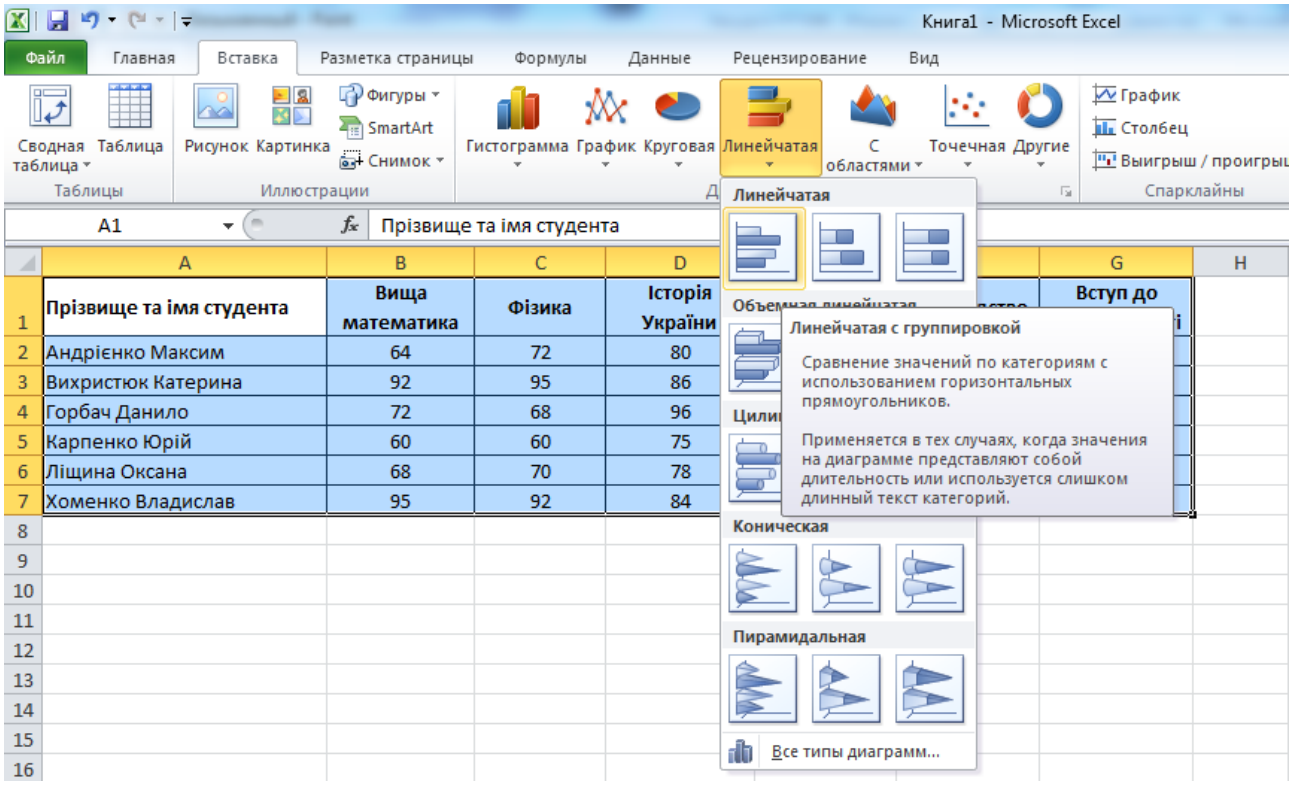

# Рисунок 3.3 – Вибір типу діаграми

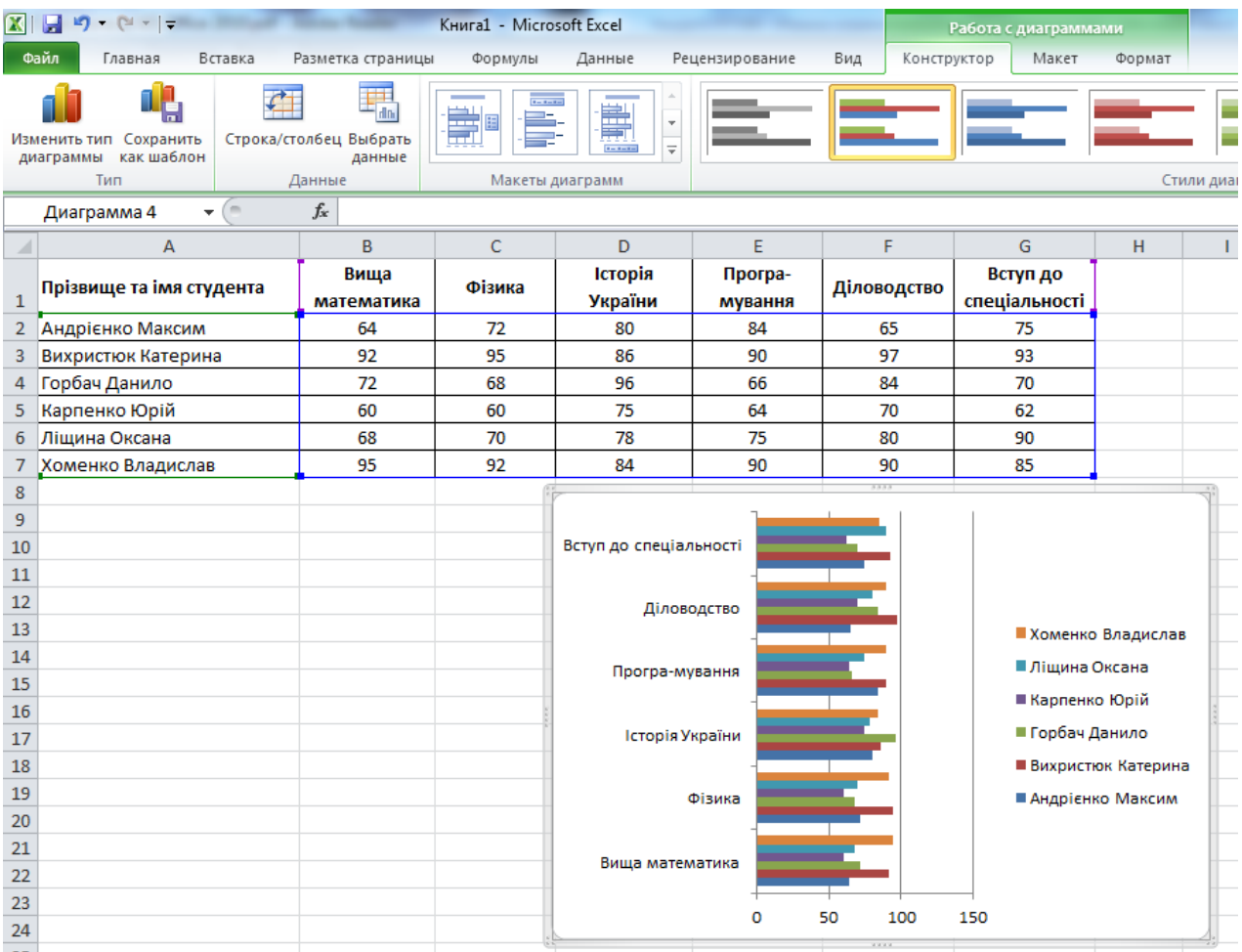

Рисунок 3.4 – Створена діаграма

Після цього на аркуші з'явиться зображення діаграми (рис. 3.4). Зверніть увагу, що на стрічці з'явилось декілька додаткових вкладок для роботи з діаграмами: **Конструктор**, **Макет**, **Формат**. За допомогою цих вкладок можна задавати чи змінювати параметри діаграми.

Щоб скоригувати джерело даних, можна клацнути на кнопці **Выбрать данные**, розташованій на вкладці **Конструктор** в групі **Данные**. Це призведе по появи діалогового вікна **Выбор источника данных** (рис. 3.5), за допомогою якого можна змінити область даних, які використовуються для побудови діаграми.

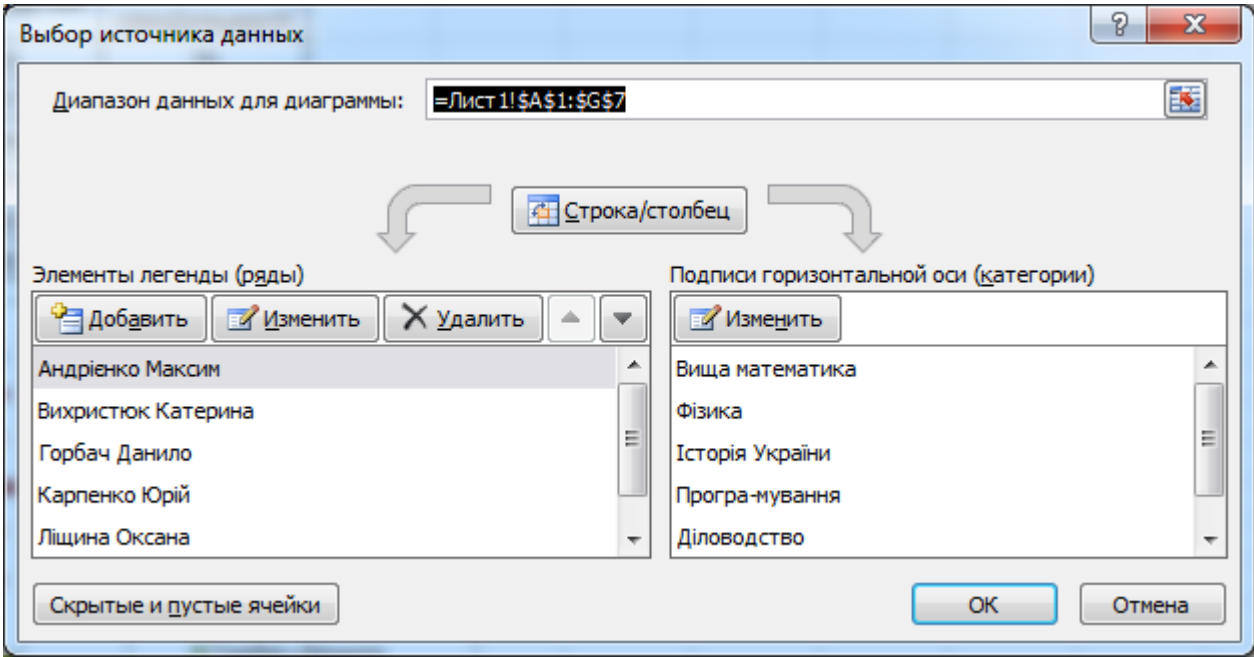

Рисунок 3.5 – Вибір джерела даних для діаграми

Щоб додати назву діаграми, потрібно на вкладці **Макет** групи **Подписи** натиснути кнопку **Название диаграммы** та вибрати з запропонованого меню варіант **Над диаграммой** (рис. 3.6).

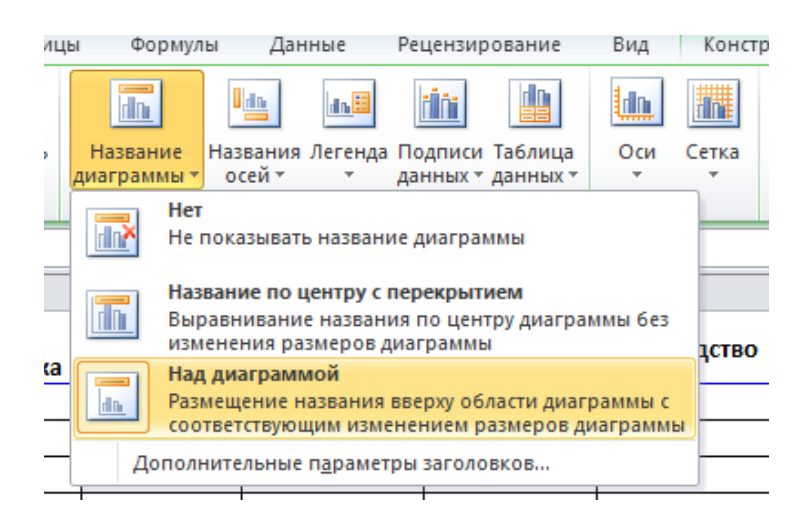

Рисунок 3.6 – Кнопка вибору назви діаграми

Щоб додати підписи для осей, можна скористатися кнопкою **Названия осей** і вибрати розташування та назви для горизонтальної і вертикальної осей діаграми. В результаті отримаємо діаграму такого вигляду, як на рис. 3.7.

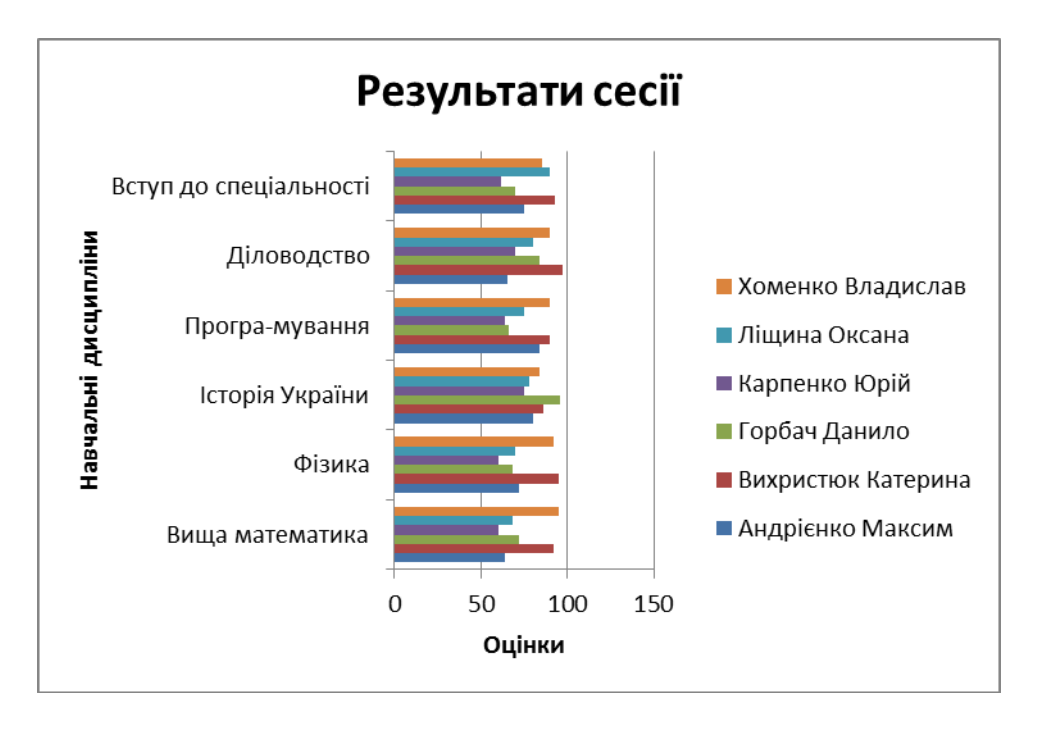

Рисунок 3.7 – Діаграма з назвами осей та заголовком

## **3. Вибір типу діаграми**

Для кращого відображення тих чи інших даних необхідно підібрати відповідний тип діаграми. Слід зауважити, що тип діаграми, який було обрано при її створенні, можна у будь-який момент змінити за допомогою кнопки **Изменить тип диаграммы** групи **Тип** вкладки **Конструктор**. Наприклад, для побудованої нами діаграми виберемо тип **Объемная разрезанная круговая** (рис. 3.8), у результаті чого наша діаграма набуде вигляду, зображеного на рис. 3.9.

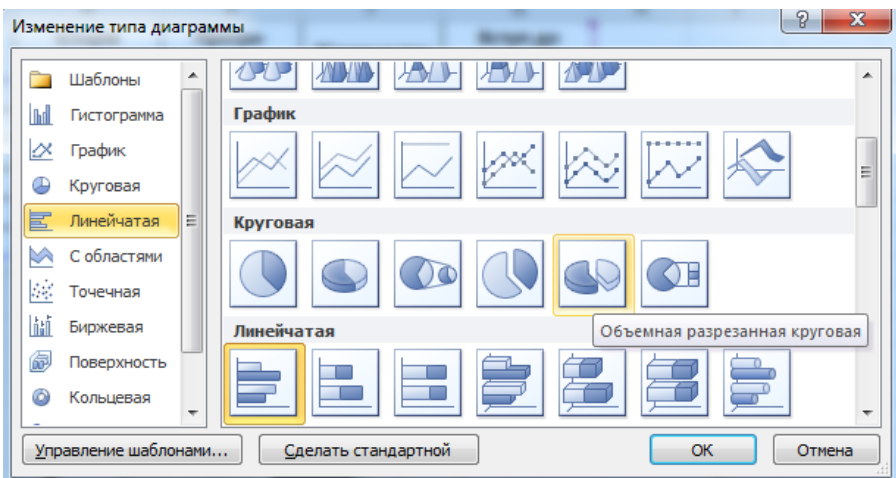

Рисунок 3.8 – Зміна типу діаграми

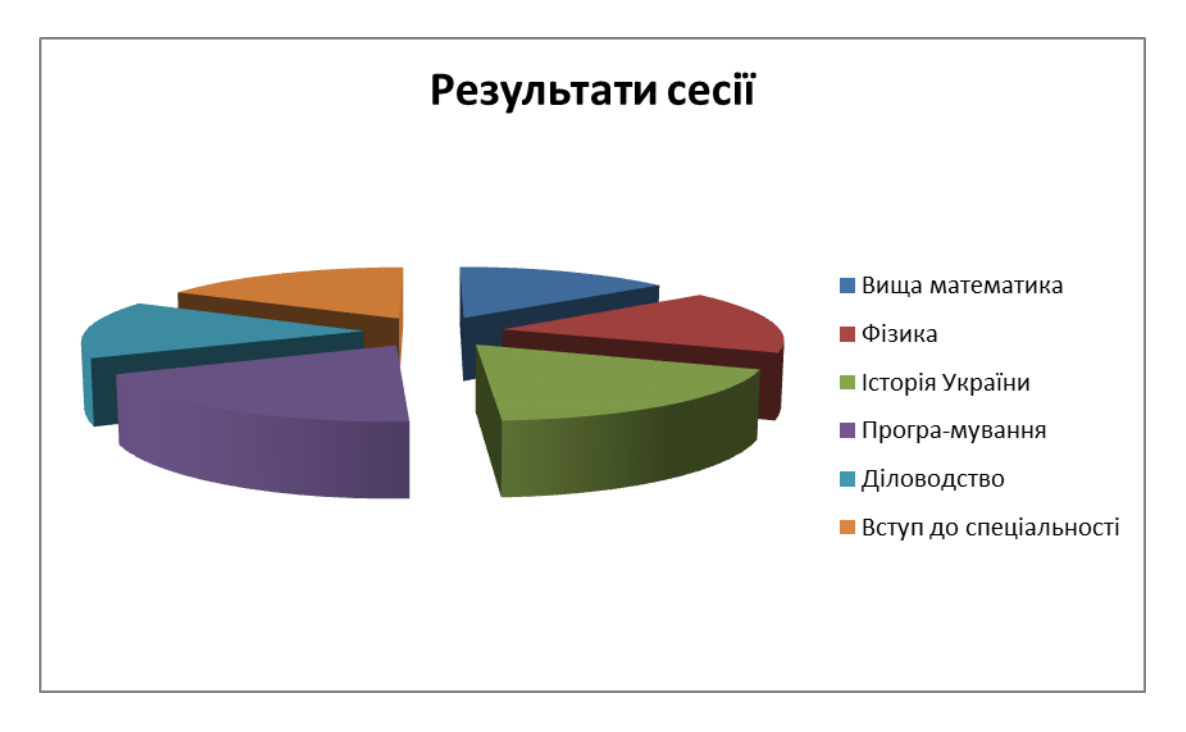

Рисунок 3.9 – Об'ємна кругова діаграма

Діаграма цього типу може відображати тільки один ряд даних, а саме результати складання сесії студента Андрієнка Максима (перший рядок нашої таблиці даних). Якщо треба відобразити на діаграмі дані іншого студента (наприклад, Карпенка Юрія), то необхідно натиснути кнопку **Выбрать данные**, після чого у діалоговому вікні задати поле **Диапазон данных для диаграммы:**, а саме виділити мишкою комірки A1:G1 (шапку таблиці), після чого натиснувши і утримуючи клавішу *Ctrl* виділити комірки A5:G5 (рис. 3.10).

|                 | А                        | B                  | C      | D                   | F                                                                                 | F                       | G                         | H                             |                                        |  | K. |                            |  |
|-----------------|--------------------------|--------------------|--------|---------------------|-----------------------------------------------------------------------------------|-------------------------|---------------------------|-------------------------------|----------------------------------------|--|----|----------------------------|--|
|                 | Прізвище та імя студента | Вища<br>математика | Фізика | Історія<br>України  | Програ-<br>мування                                                                | Діловодство             | Вступ до<br>спеціальності |                               |                                        |  |    |                            |  |
|                 | Андрієнко Максим         | 64                 | 72     | 80                  | 84                                                                                | 65                      | 75                        |                               |                                        |  |    |                            |  |
|                 | Вихристюк Катерина       | 92                 | 95     | 86                  |                                                                                   | Выбор источника данных  |                           |                               |                                        |  |    | $\sqrt{2}$<br>$\mathbf{x}$ |  |
|                 | Горбач Данило            | 72                 | 68     | 96                  |                                                                                   |                         |                           |                               |                                        |  |    |                            |  |
| 5               | Карпенко Юрій            | 60                 | 60     | 75                  | E<br>=Лист 1!\$A\$1:\$G\$1;Лист 1!\$A\$5:\$G\$5<br>Диапазон данных для диаграммы: |                         |                           |                               |                                        |  |    |                            |  |
| 6               | Ліщина Оксана            | 68                 | 70     | 78                  |                                                                                   |                         |                           |                               |                                        |  |    |                            |  |
|                 | Хоменко Владислав        | 95                 | 92     | 84                  |                                                                                   |                         |                           |                               |                                        |  |    |                            |  |
| 8               |                          |                    |        |                     |                                                                                   |                         |                           | Строка/столбец                |                                        |  |    |                            |  |
| 9               |                          |                    |        |                     |                                                                                   | Элементы легенды (ряды) |                           |                               | Подписи горизонтальной оси (категории) |  |    |                            |  |
| 10              |                          |                    |        |                     | • Добавить                                                                        | <u>Изменить</u>         | Х Удалить                 | $\overline{\phantom{0}}$<br>△ | <b>Изменить</b>                        |  |    |                            |  |
| $\boxed{11}$    |                          |                    |        |                     |                                                                                   |                         |                           |                               |                                        |  |    |                            |  |
| 12              |                          |                    |        |                     | Карпенко Юрій                                                                     |                         |                           |                               | Вища математика                        |  |    |                            |  |
| 13              |                          |                    |        |                     |                                                                                   |                         |                           |                               | Фізика                                 |  |    |                            |  |
| 14              |                          |                    |        |                     |                                                                                   |                         |                           |                               | <b>Історія України</b>                 |  |    |                            |  |
| 15              |                          |                    |        |                     |                                                                                   |                         |                           |                               | Програ-мування                         |  |    |                            |  |
| 16              |                          |                    |        |                     |                                                                                   |                         |                           |                               | Діловодство                            |  |    |                            |  |
| <b>17</b>       |                          |                    |        |                     |                                                                                   |                         |                           |                               |                                        |  |    |                            |  |
| 18              |                          |                    |        |                     |                                                                                   | Скрытые и пустые ячейки |                           |                               |                                        |  | OK | Отмена                     |  |
|                 |                          |                    |        | <b>ШДІЛОВОДСТВО</b> |                                                                                   |                         |                           |                               |                                        |  |    |                            |  |
| $\frac{19}{20}$ |                          |                    |        |                     | <b>Вступ до спеціальності</b>                                                     |                         |                           |                               |                                        |  |    |                            |  |
| 21              |                          |                    |        |                     |                                                                                   |                         |                           |                               |                                        |  |    |                            |  |

Рисунок 3.10 – Вибір інших даних для діаграми

Натиснувши OK, ми побачимо, що зовнішній вигляд діаграми змінився у відповідності до обраного ряду даних (оцінки студента Карпенка Юрія).

#### **4. Форматування діаграми**

Діаграми призначені для полегшення сприйняття числових даних, тому на їх зовнішній вигляд треба звертати особливу увагу. Правильне форматування діаграми візуально виділяє суттєві дані і не привертає увагу до менш важливих даних.

Будь-яка діаграма складається з елементів, до яких належать такі об'єкти, як область побудови діаграми, координатна сітка, маркери даних, заголовки. Клацанням лівої кнопки миші можна виділити будь-який елемент, а правою кнопкою розкрити його контекстне меню. Окрім стандартних елементів, які завжди присутні на діаграмі, Excel дозволяє використовувати різні додаткові елементи для підсилення наочності діаграми і підвищення її інформативності. До таких допоміжних елементів належать підписи рядів даних. Вибравши кнопку **Подписи данных** на вкладці **Макет** і опцію **Авто** (рис. 3.11), ми отримаємо відображення підписів даних на діаграмі (на кожному секторі буде відображено числове значення оцінки (рис. 3.12).

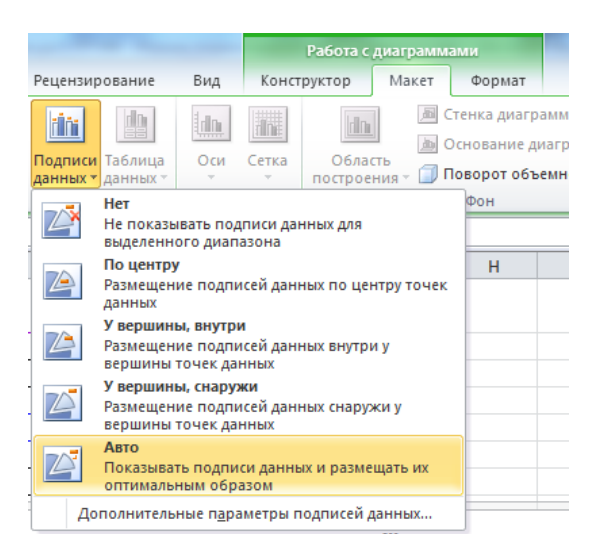

Рисунок 3.11 – Вибір підписів рядів даних

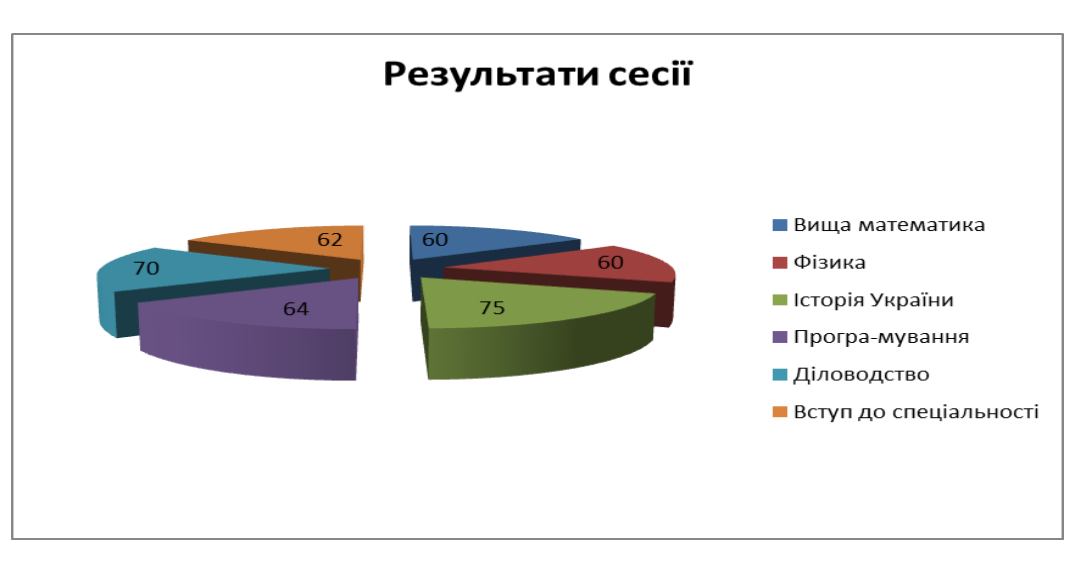

Рисунок 3.12 – Відображення підписів рядів даних

Тепер клацнемо правою кнопкою миші на будь-якому секторі діаграми та виберемо з контекстного меню опцію **Формат подписи данных…** У діалоговому вікні, що відкривається при цьому, у розділі **Параметры подписи** можна встановити один або декілька прапорців, щоб визначити що саме буде відображатися в підписі (рис. 3.13):

**имя ряда**;

**имена категорий** – назва відповідної відмітки осі Х ( у нашому прикладі це назви навчальних дисциплін);

**значения** – числові дані з таблиці;

**доли** – відсоткова частка даного елемента у загальному обсязі;

**линии выноски** – відображення ліній, що зв'язують підписи з відповідними маркерами даних.

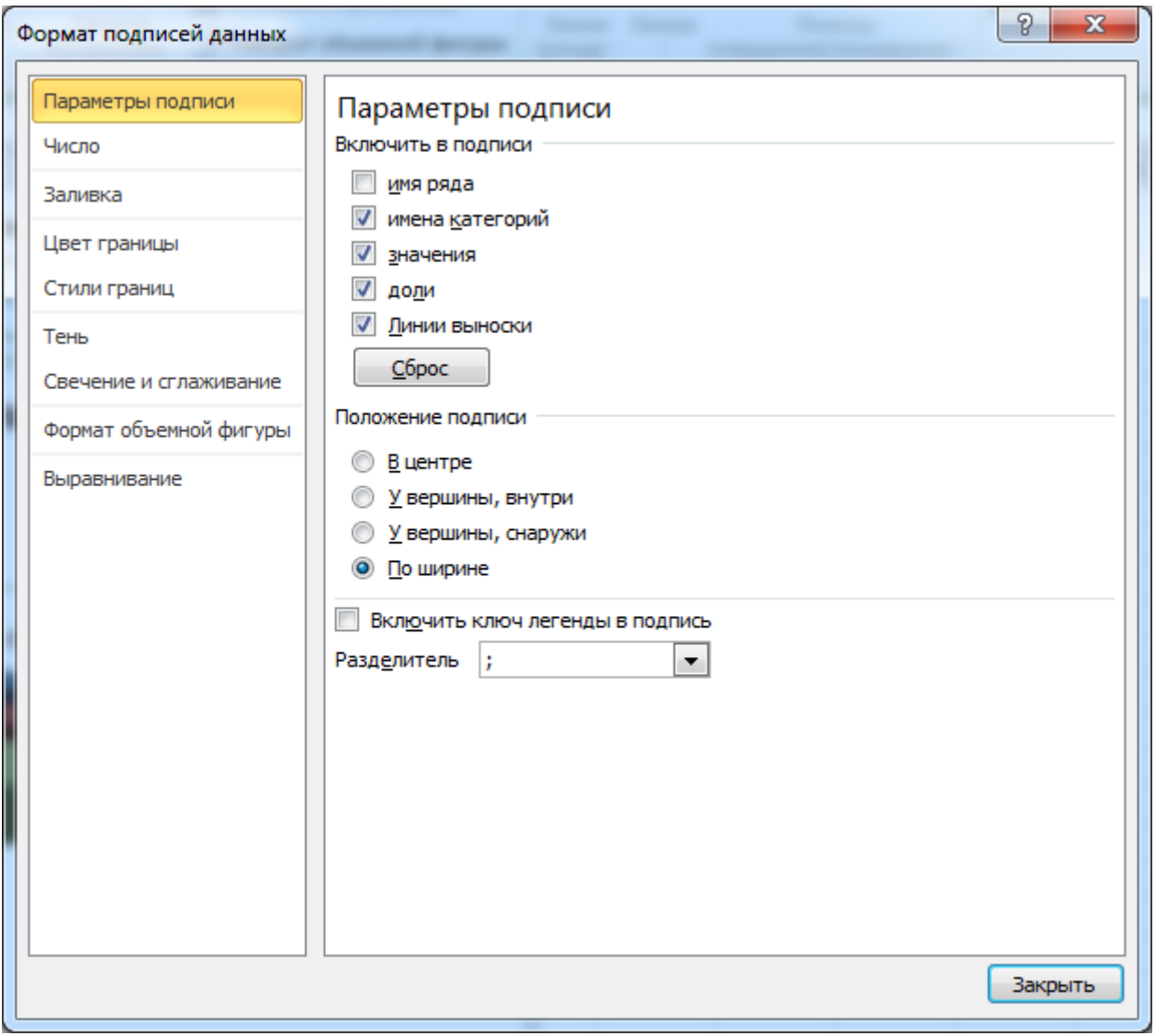

Рисунок 3.13 – Формат підписів даних

Натиснувши кнопку Закрыть діалогового вікна, ми отримаємо зовнішній вигляд нашої діаграми, показаний на рис. 3.14.

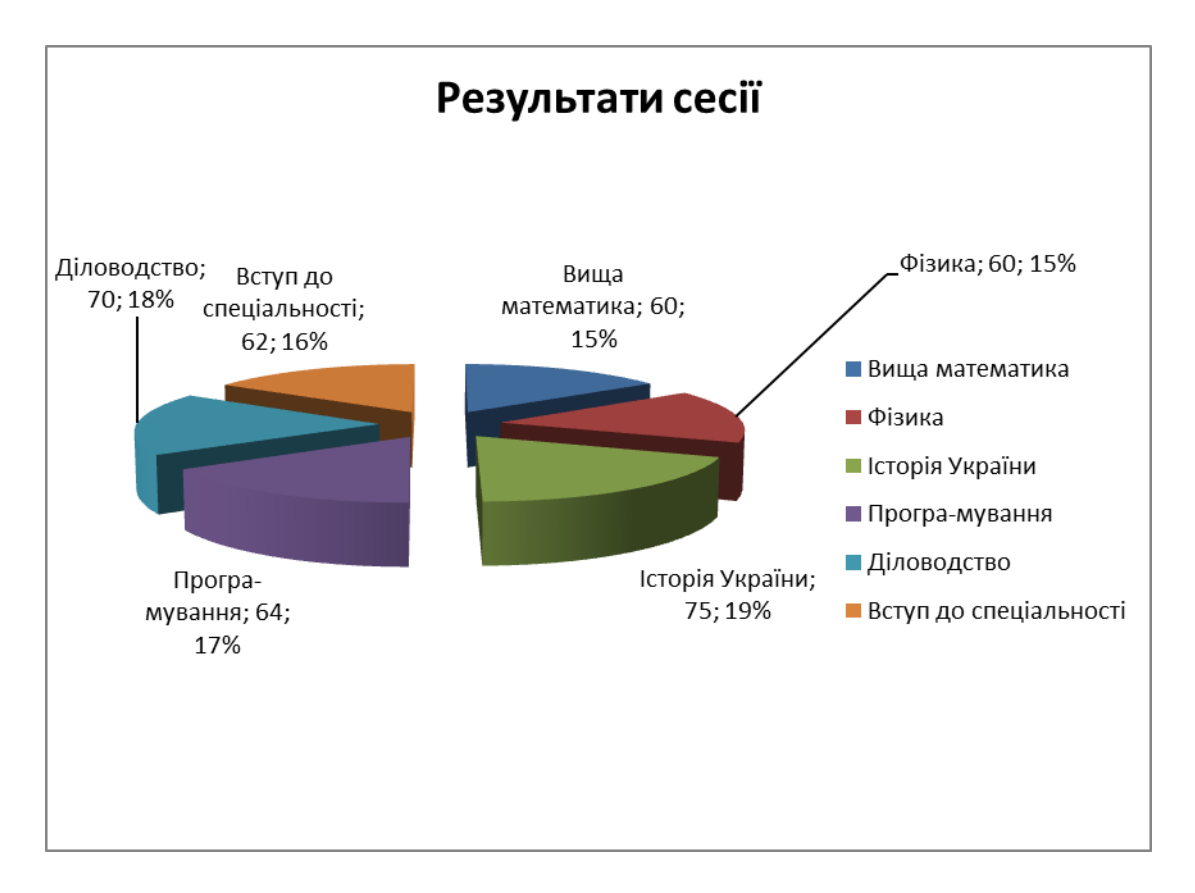

Рисунок 3.14 – Змінені підписи даних

Будь-який текстовий об'єкт діаграми (заголовок, назви осей, легенду, підписи даних) можна відредагувати, клацнувши по ньому правою кнопкою миші та вибравши опцію контекстного меню **Шрифт**. За допомогою діалогового вікна можна змінити вид, розмір і колір шрифту, вид написання (прямий, напівжирний, курсив, напівжирний курсив), за потреби задати спосіб підкреслювання, перевести у верхній чи нижній індекс, зробити всі літери великими або малими тощо. Ті самі маніпуляції можна здійснити, використовуючи кнопки розділу **Шрифт** вкладки **Главная**.

Для прикладу клацнемо правою кнопкою миші на легенді і за допомогою контекстної панелі інструментів встановимо такі параметри шрифту:

- вид шрифту Times New Roman;
- розмір шрифту  $-11$  пт;
- вид написання напівжирний курсив;
- колір шрифту темно-синій;
- колір заливки світло-зелений.

Результатом буде зміна способу відображення легенди (рис. 3.15).

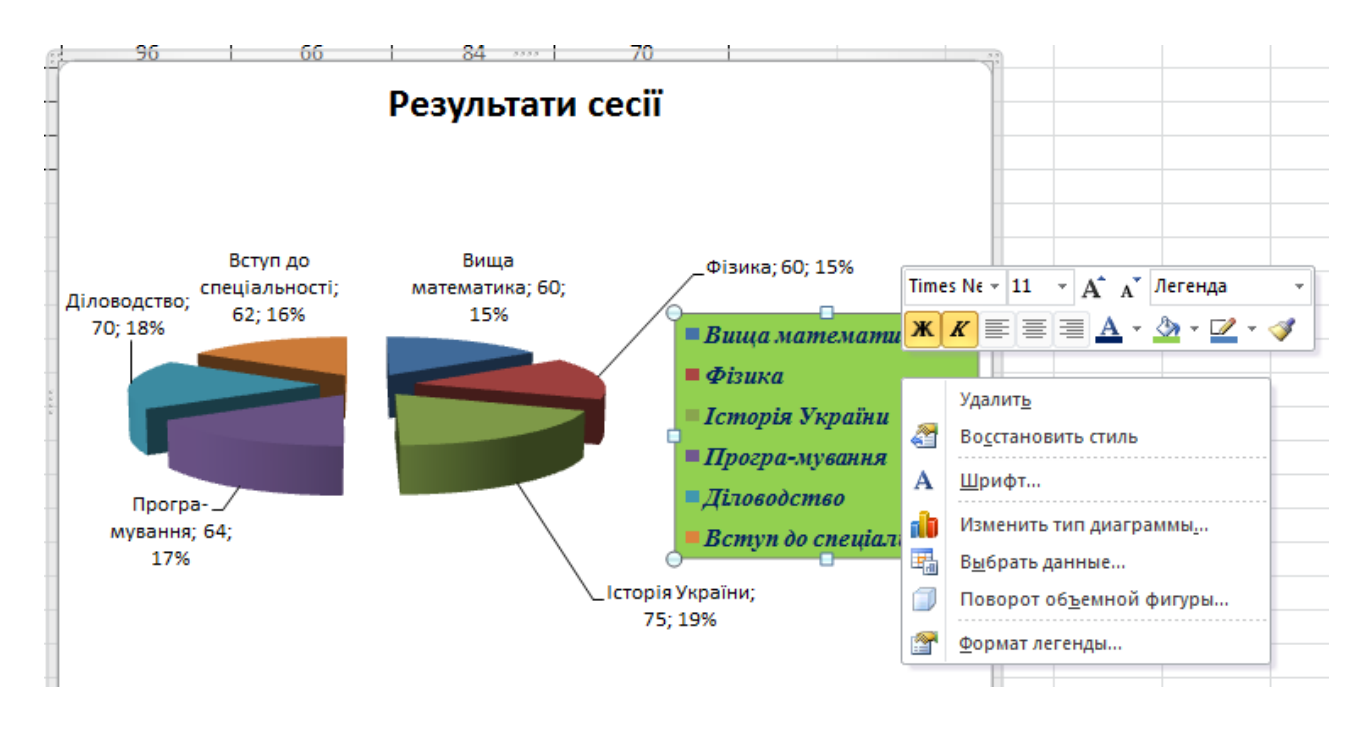

Рисунок 3.15 – Зміна параметрів легенди

Зробимо ще декілька маніпуляцій з нашою діаграмою. Відключимо легенду, змінимо підписи даних так, щоб відображались тільки значення, а тип діаграми поміняємо на **Объемная цилиндрическая**. В результаті секторна діаграма перетвориться на циліндричні стовпчики і отримає третій вимір (глибину), як показано на рис. 3.16.

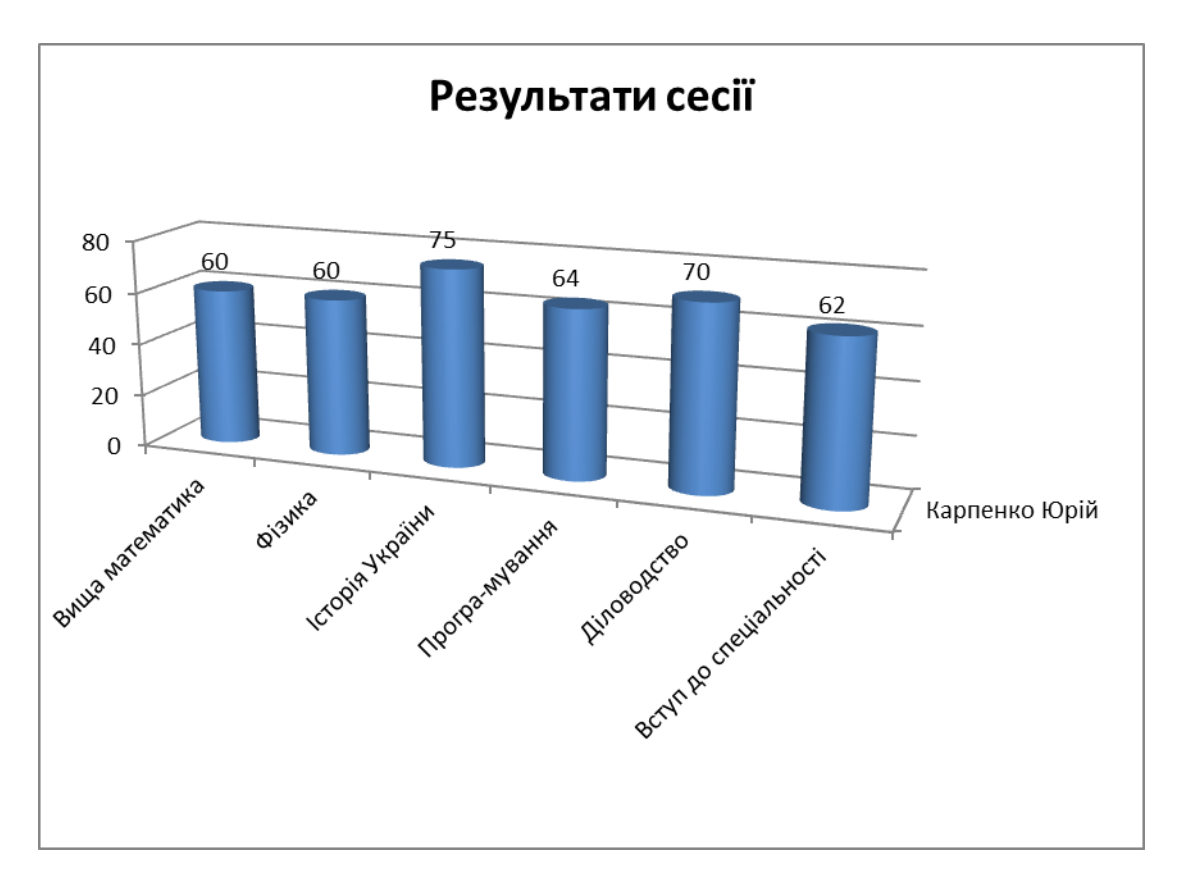

Рисунок 3.16 – Об'ємна циліндрична діаграма

Тепер за допомогою кнопки **Выбрать данные** вкладки **Конструктор** виберемо у якості діапазону даних діаграми прямокутну область комірок A1:G3. Діаграма при цьому змінить вигляд і буде відображати результати сесії перших двох студентів з таблиці (рис. 3.17).

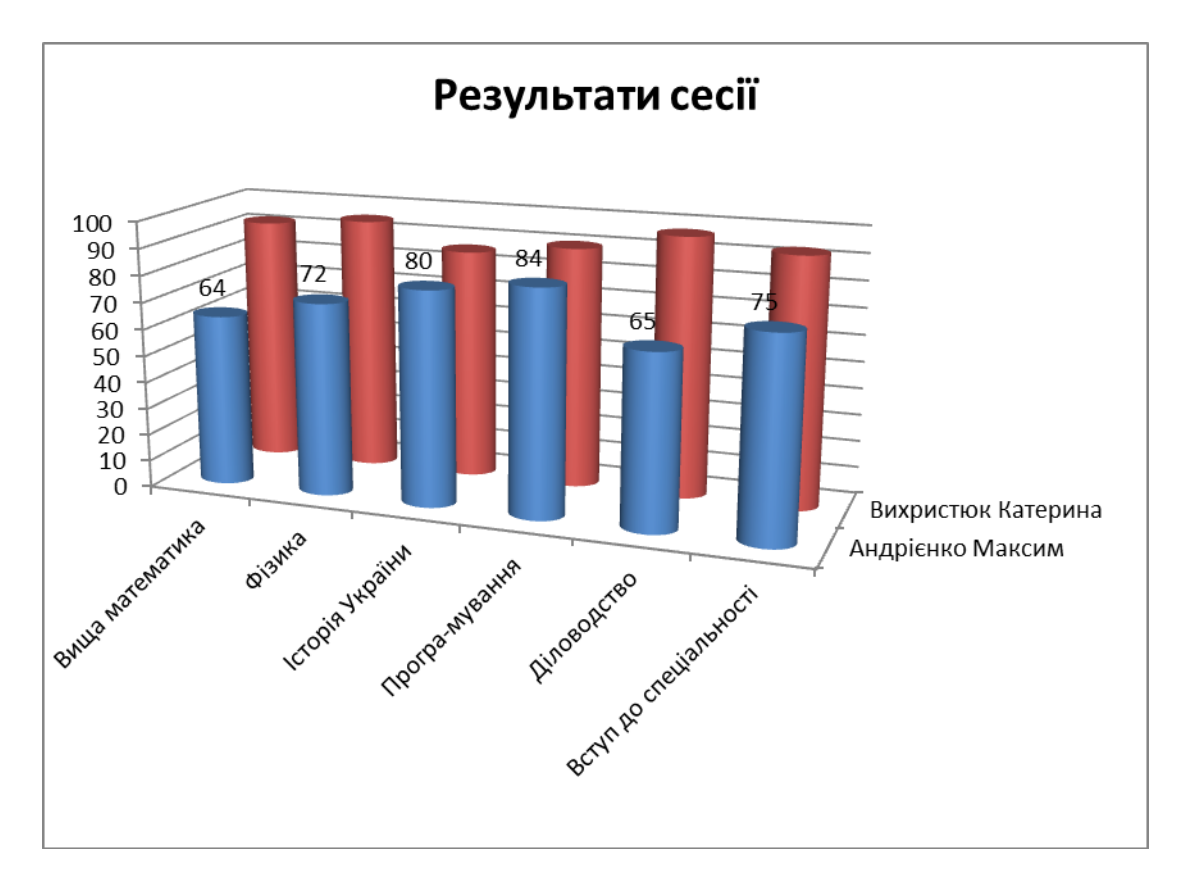

Рисунок 3.17 – Об'ємна циліндрична діаграма для двох рядів даних

Клацнувши мишкою на підписах першого ряду даних, виділяємо їх і натискаємо клавішу *Delete* для вилучення, аналогічно вилучаємо заголовок діаграми.

Отримана діаграма належить до об'ємних діаграм, які мають додатковий набір параметрів, що задають тип і нахил проекції, а також кут перспективи. Якщо клацнути на кнопці **Поворот объемной фигуры**, розташованій на вкладці **Макет**, відкриється діалогове вікно **Формат области диаграммы** (рис. 3.18). Задамо такі параметри відображення об'ємної фігури:

у розділі **Поворот** в полі **X** – 30°;

у розділі **Поворот** в полі **Y** – 20°.

Натиснувши кнопку **Закрыть** діалогового вікна, ми побачимо як змінився зовнішній вигляд об'ємної фігури на діаграмі (рис. 3.19).

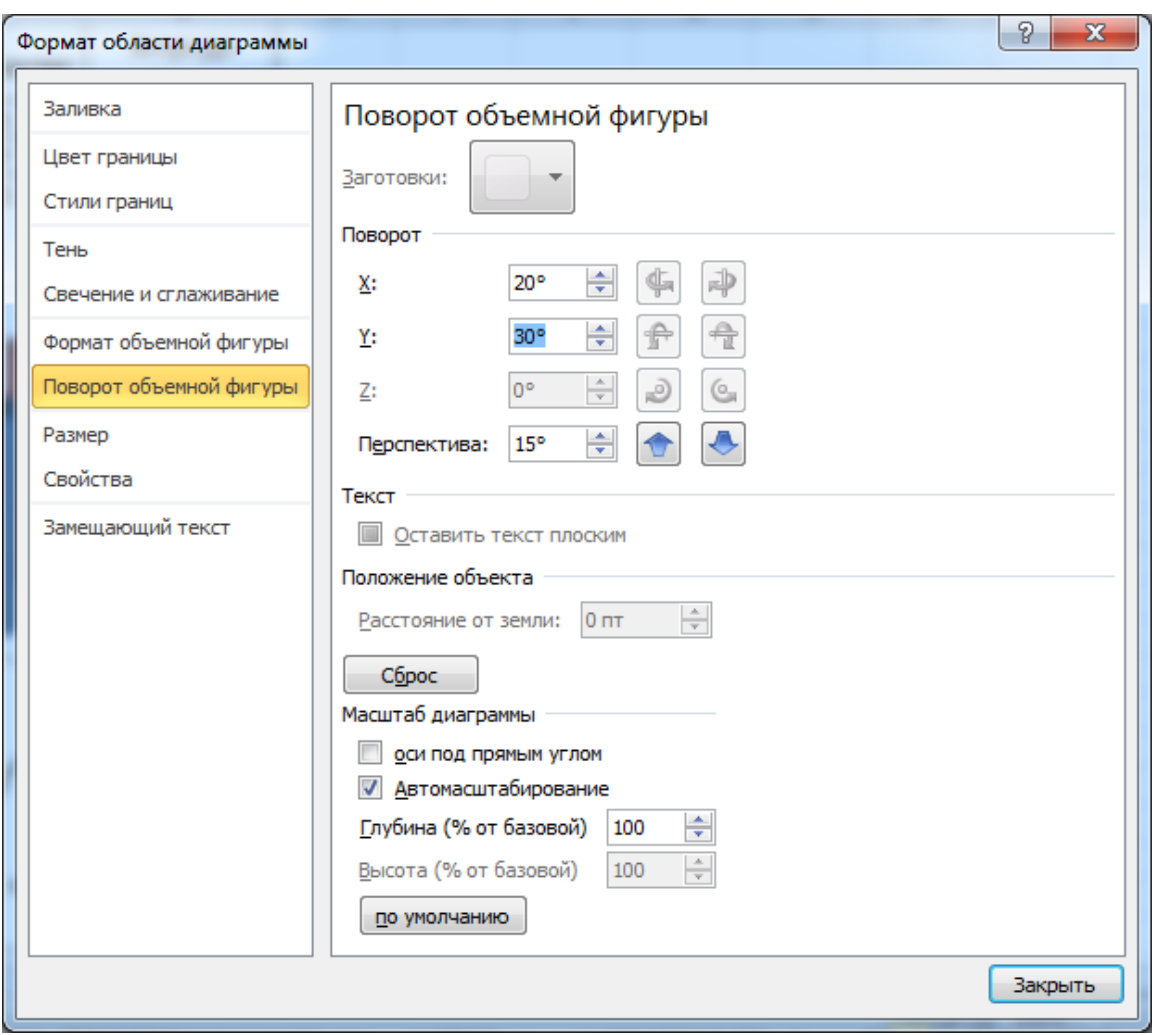

Рисунок 3.18 – Настроювання вигляду об'ємної фігури

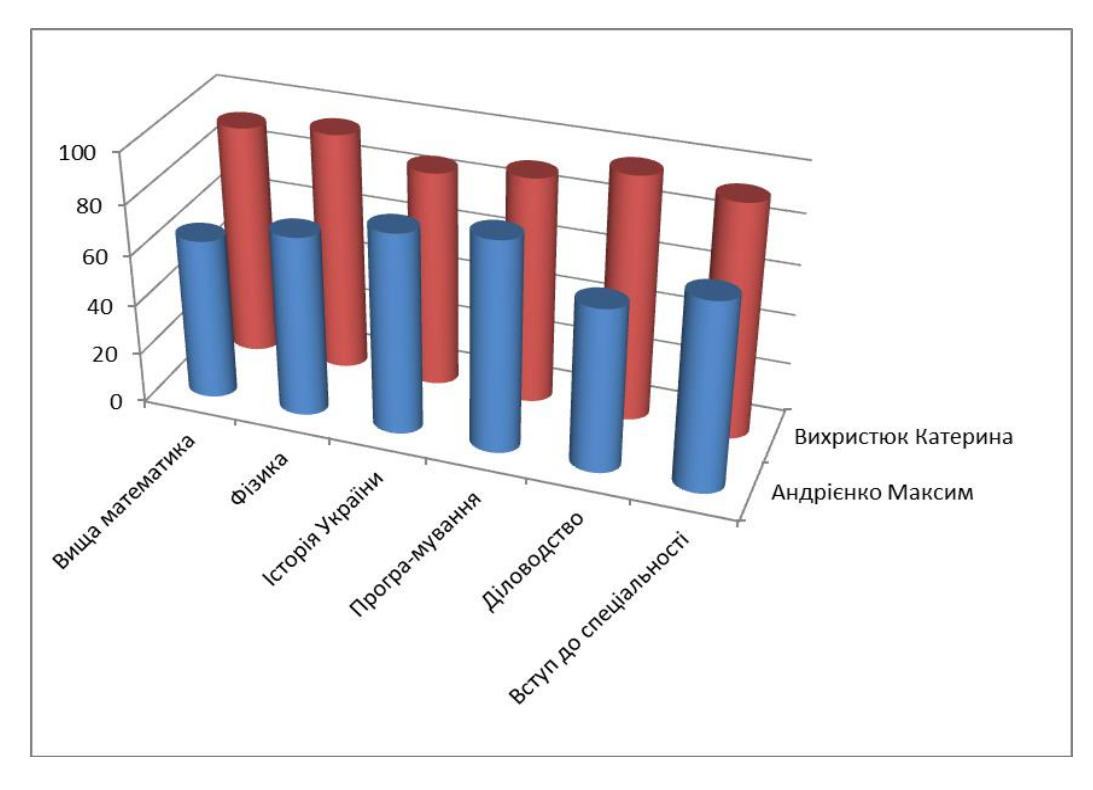

Рисунок 3.19 – Зміна вигляду об'ємної фігури

Клацнемо правою кнопкою миші на дальній ряд даних та виберемо з контекстного меню опцію **Формат ряда данных**. Далі у розділі **Фигура** вибираємо третій тип зображення, при цьому зображення даних другого ряду зміниться з циліндра на усічену піраміду (рис. 3.20).

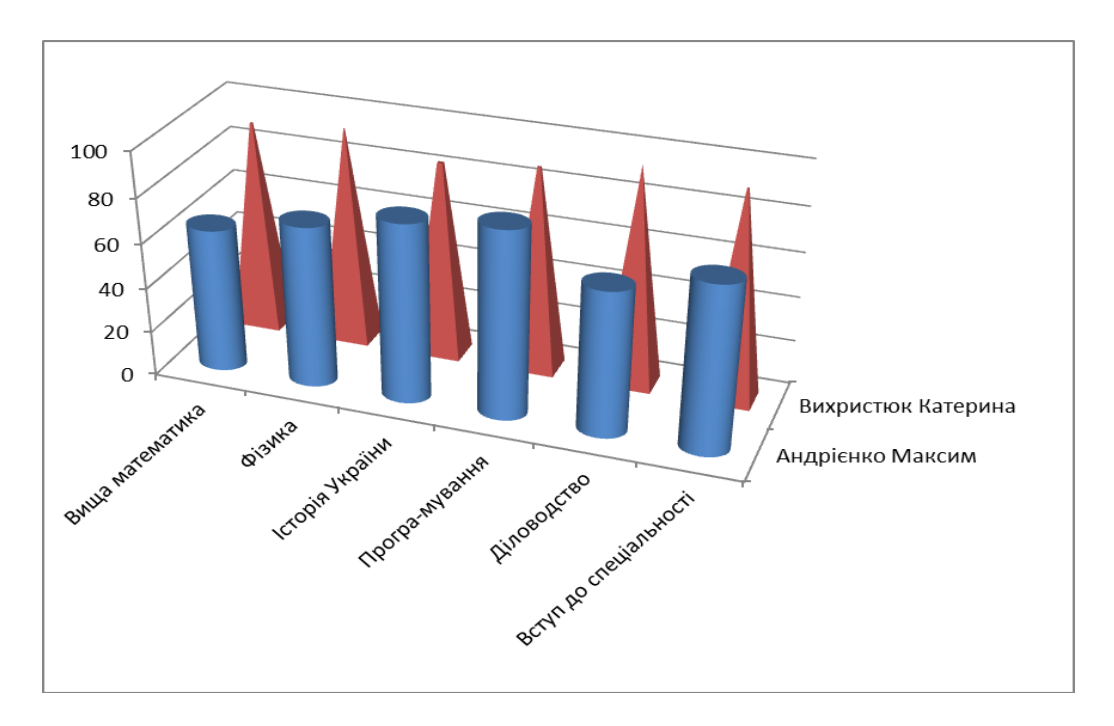

Рисунок 3.20 – Зміна вигляду зображення різних рядів даних

Якщо потрібно поміняти місцями зображення рядів даних, натискаємо кнопку **Выбрать данные** на вкладці **Конструктор**, далі у лівій частині діалогового вікна **Элементы легенды (ряды)** виділяємо перший ряд **Андрієнко Максим** і за допомогою стрілочки переміщаємо його на друге місце (рис. 3.21).

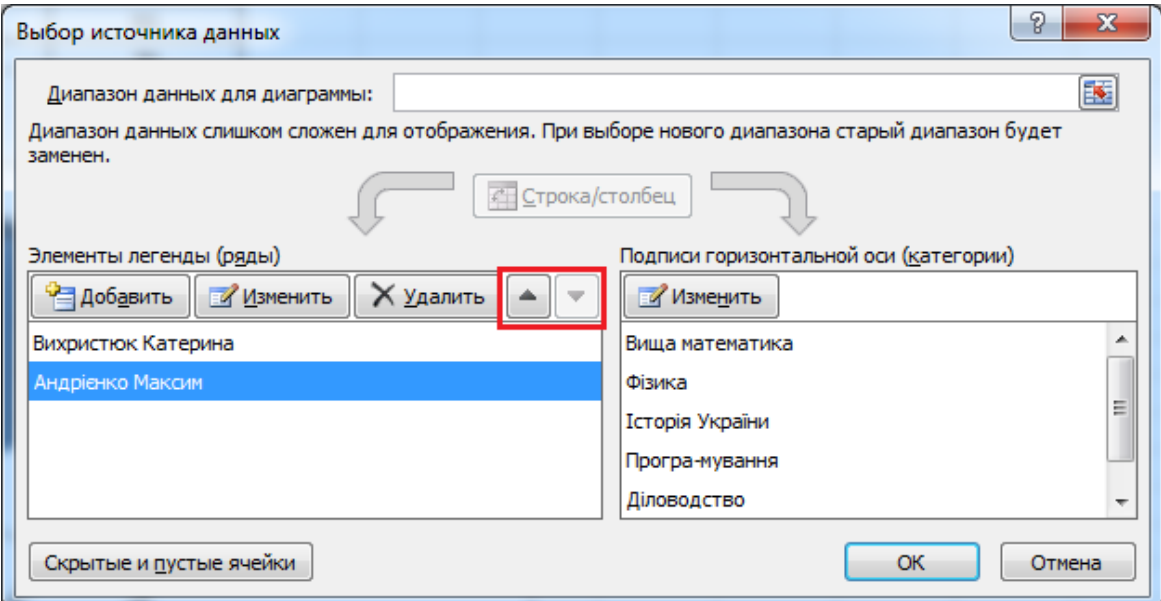

Рисунок3.21 – Зміна порядку рядів даних

Натиснувши OK, отримуємо діаграму, у якій ряди даних помінялись місцями (рис. 3.22).

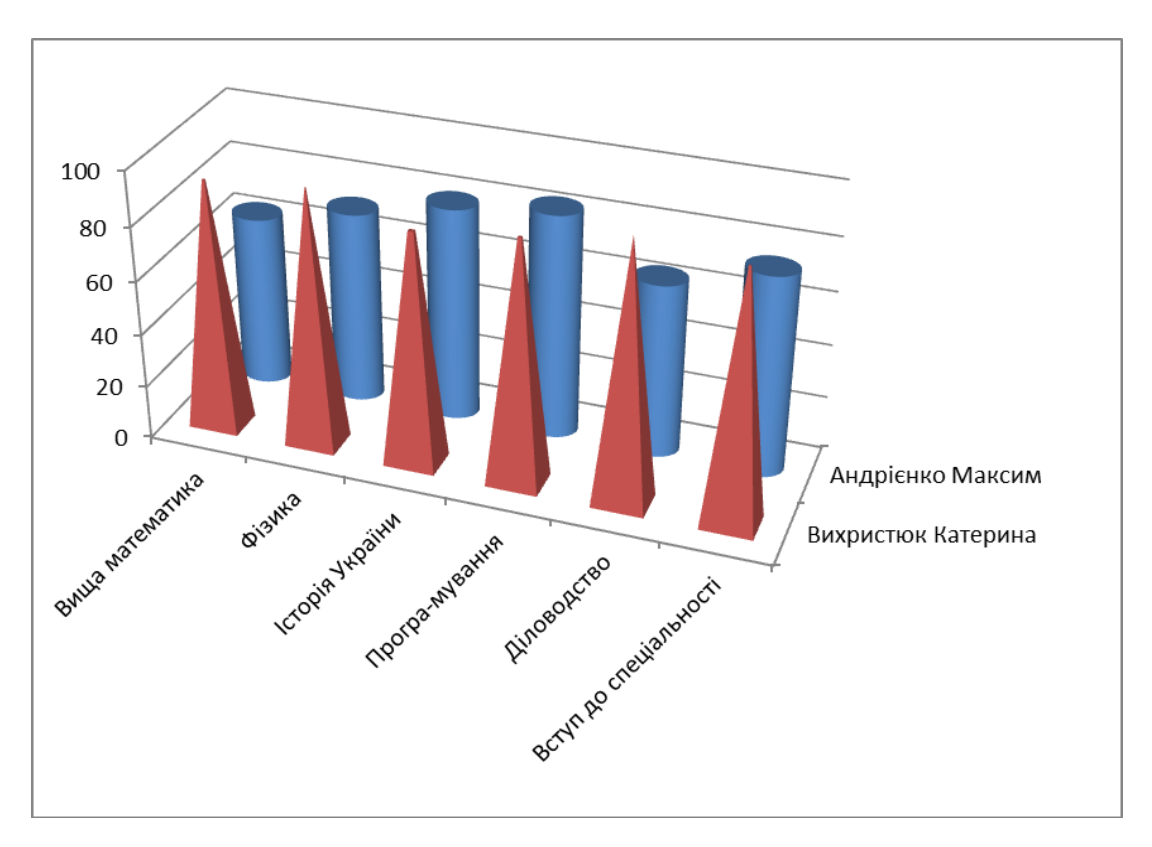

Рисунок 3.22 – Змінена діаграма

## **5. Побудова графіків функцій і поверхонь**

Microsoft Excel надає зручні інструменти для побудови дво- та тривимірних графіків функцій, які можна використовувати в інженерній та дослідницькій діяльності. Розглянемо деякі з них.

Нехай необхідно побудувати графіки функцій  $y_1(x) = \sin(x)$  і  $y_2(x) = e^{-x}$ на інтервалі від 0 до 7 із кроком 0,5. Для цього спочатку підготуємо дані для побудови графіків і виконаємо таку послідовність дій:

1) на новому аркуші в першому рядку зробимо заголовок «Графіки функцій».

2) в комірках A4, B4 і C4 вводимо назви аргументу і функцій: «х», «sin(x)»  $i \times exp(-x)$ );

3) заповнюємо стовпчик значень аргументу *х*, починаючи з комірки А5: 0;0,5;1; ....;7 (використовуємо автозаповнення);

4) в комірку B5 записуємо формулу: =SIN(A5) ;

5) за допомогою автозаповнення розмножуємо цю формулу на інші комірки стовпчика до B19;

6) в комірку C5 записуємо формулу: =EXP(-A5) ;

7) за допомогою автозаповнення розмножуємо цю формулу на інші комірки стовпчика до C19.

В результаті ми отримаємо масиви числових даних для побудови графіків потрібних функцій (рис. 3.23).

| А   | в      | с                                                        | D                                                                                                    |
|-----|--------|----------------------------------------------------------|----------------------------------------------------------------------------------------------------|
|     |        |                                                          |                                                                                                    |
|     |        |                                                          |                                                                                                    |
|     |        |                                                          |                                                                                                    |
| x   | sin(x) | $exp(-x)$                                                |                                                                                                    |
| 0   | 0      | 1                                                        |                                                                                                    |
| 0,5 |        | 0,606531                                                 |                                                                                                    |
| 1   |        | 0,367879                                                 |                                                                                                    |
|     |        | 0,22313                                                  |                                                                                                    |
|     |        | 0,135335                                                 |                                                                                                    |
|     |        | 0,082085                                                 |                                                                                                    |
| 3   |        | 0,049787                                                 |                                                                                                    |
|     |        | 0,030197                                                 |                                                                                                    |
| 4   |        | 0,018316                                                 |                                                                                                    |
|     |        | 0,011109                                                 |                                                                                                    |
|     |        | 0,006738                                                 |                                                                                                    |
|     |        | 0,004087                                                 |                                                                                                    |
|     |        | 0,002479                                                 |                                                                                                    |
| 6,5 |        | 0,001503                                                 |                                                                                                    |
| 7   |        | 0,000912                                                 |                                                                                                    |
|     | 2<br>6 | Графіки функцій<br>1,5<br>2,5<br>3,5<br>4,5<br>5.<br>5,5 | 0,479426<br>0,841471<br>0,997495<br>0,909297<br>0,598472<br>0,14112<br>$-0,35078$<br>$-0,7568$<br>$-0,97753$<br>$-0,95892$<br>$-0,70554$<br>$-0,27942$<br>0,21512<br>0,656987 |

Рисунок 3.23 – Дані для побудови графіків

Виділимо за допомогою миші діапазон комірок А4:C19. На закладці **Вставка** у розділі **Диаграммы** вибираємо **Точечная**, а з запропонованої колекції **Точечная с гладкими кривыми**. З'явиться діаграма із зображенням графіків заданих функцій (рис. 3.24).

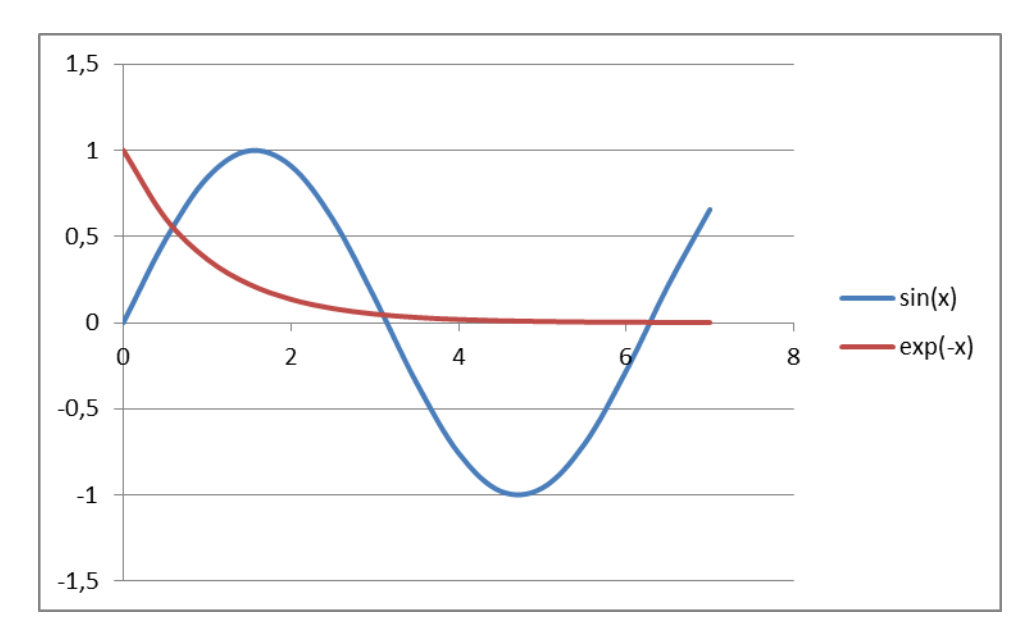

Рисунок 3.24 – Діаграма з графіками функцій

Ми вже знаємо, що кожний графічний об'єкт на діаграмі можна змінювати, клацнувши на нього правою кнопкою миші і вибравши з контекстного меню потрібну опцію для редагування властивостей. Для нашої діаграми можна, наприклад, змінити фон заливки області діаграми, колір синусоїди з блакитного на зелений і тип лінії для експоненти з суцільної на штрихову (рис. 3.25).

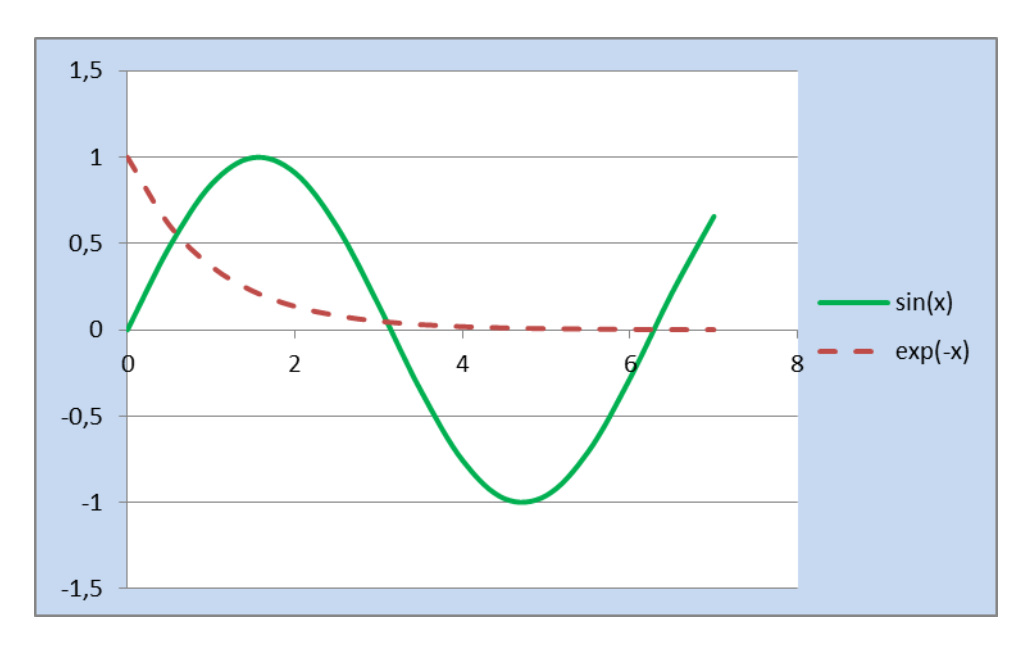

Рисунок 3.25 – Зміна властивостей графіків

Розглянемо ще один приклад побудови тривимірного зображення, а саме поверхні еліптичного параболоїда  $z = \frac{x}{1} + \frac{y}{1}$ . 4 4  $x^2$ ,  $y^2$  $z = \frac{x}{1} + \frac{y}{1}$ . Для цього виконаємо такі дії:

1) переходимо на новий аркуш і в першому рядку робимо заголовок «Побудова поверхні»;

2) заповнюємо рядок значень аргументу *y*, починаючи з комірки В4 до комірки N4: –3;–2,5;–2;....;3 (використовуємо автозаповнення);

3) заповнюємо стовпчик значень аргументу *x*, починаючи з комірки А5 до A17: –3;–2,5;–2;....;3 (використовуємо автозаповнення);

4) в комірку B5 записуємо формулу: =(B\$4/2)^2+(\$A5/2)^2 , закріпивши четвертий рядок і стовпчик А – діапазони зміни аргументів;

5) за допомогою авто заповнення поширюємо формулу на інші комірки діапазону B5:N17;

6) виділити за допомогою миші діапазон комірок А4:N17. На закладці **Вставка** головного меню у розділі **Диаграммы** вибрати **Другие**, а потім тип графіка **Поверхность**. З'явиться діаграма із зображенням поверхні еліптичного параболоїда (рис. 3.26).

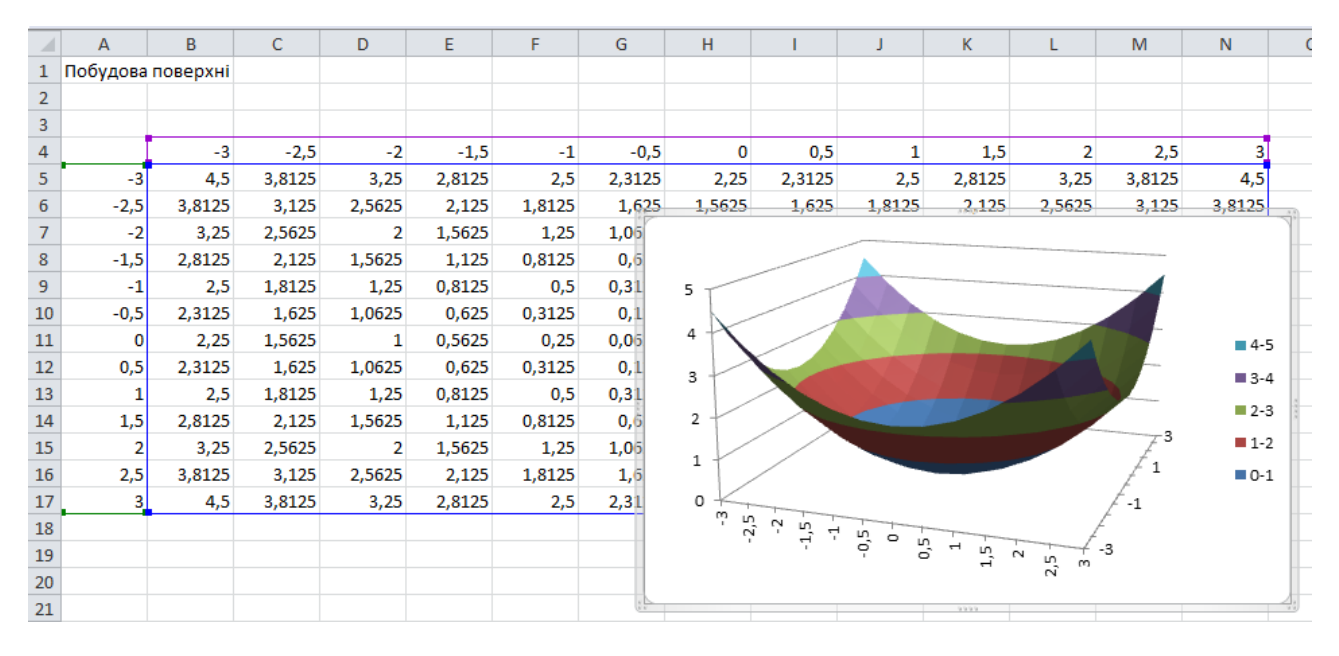

Рисунок 3.26 – Поверхня еліптичного параболоїда